# **CADASTRO DO PROJETO**

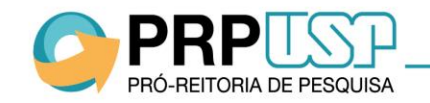

## **1. Cadastro do Projeto**

1.1 Aba Projeto 1.2 Aba Orientador 1.3 Aba Atividades 1.4 Aba Indicar Escola 1.5 Aba Comitê de Ética 1.6 Aba Submeter Projeto 1.7 Aba Visualizar Projeto 1.8 Desistência de Bolsa 1.9 Cancelamento do projeto

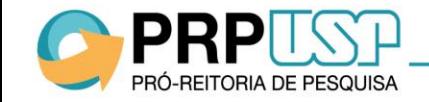

#### **1.1 Aba Projeto**

PRÓ-REITORIA DE PESQUISA

No sistema Atena, selecione Programas>Pré-Iniciação – 2017>Projetos. Para cadastrar o projeto, clique em "Inserir" , no rodapé da tabela. Preencha as informações solicitadas e clique em "Inserir".

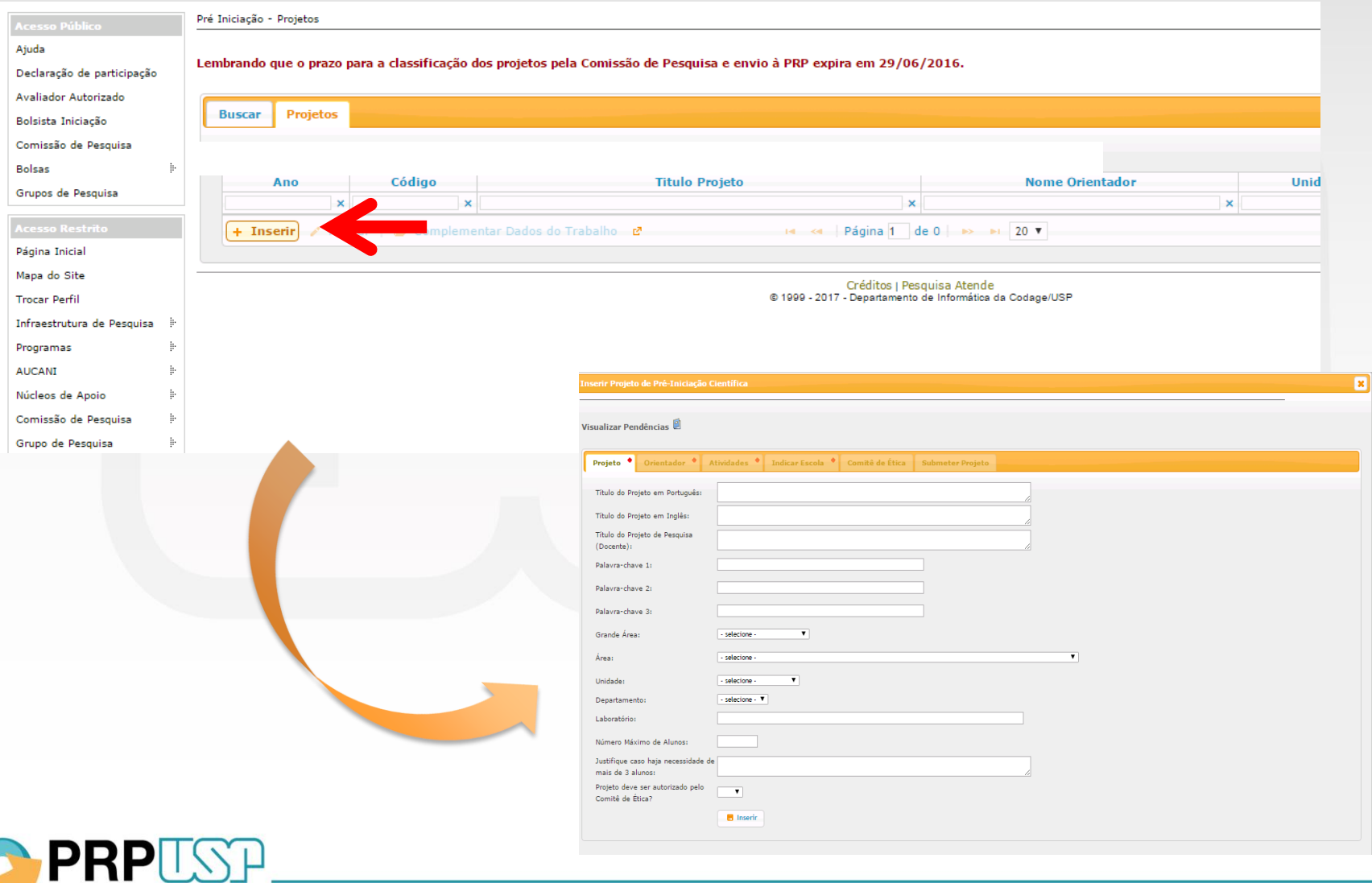

### **1.1 Aba Projeto**

O projeto está criado, porém não está inscrito. Clique sobre o título e em "Alterar" para continuar o cadastro.

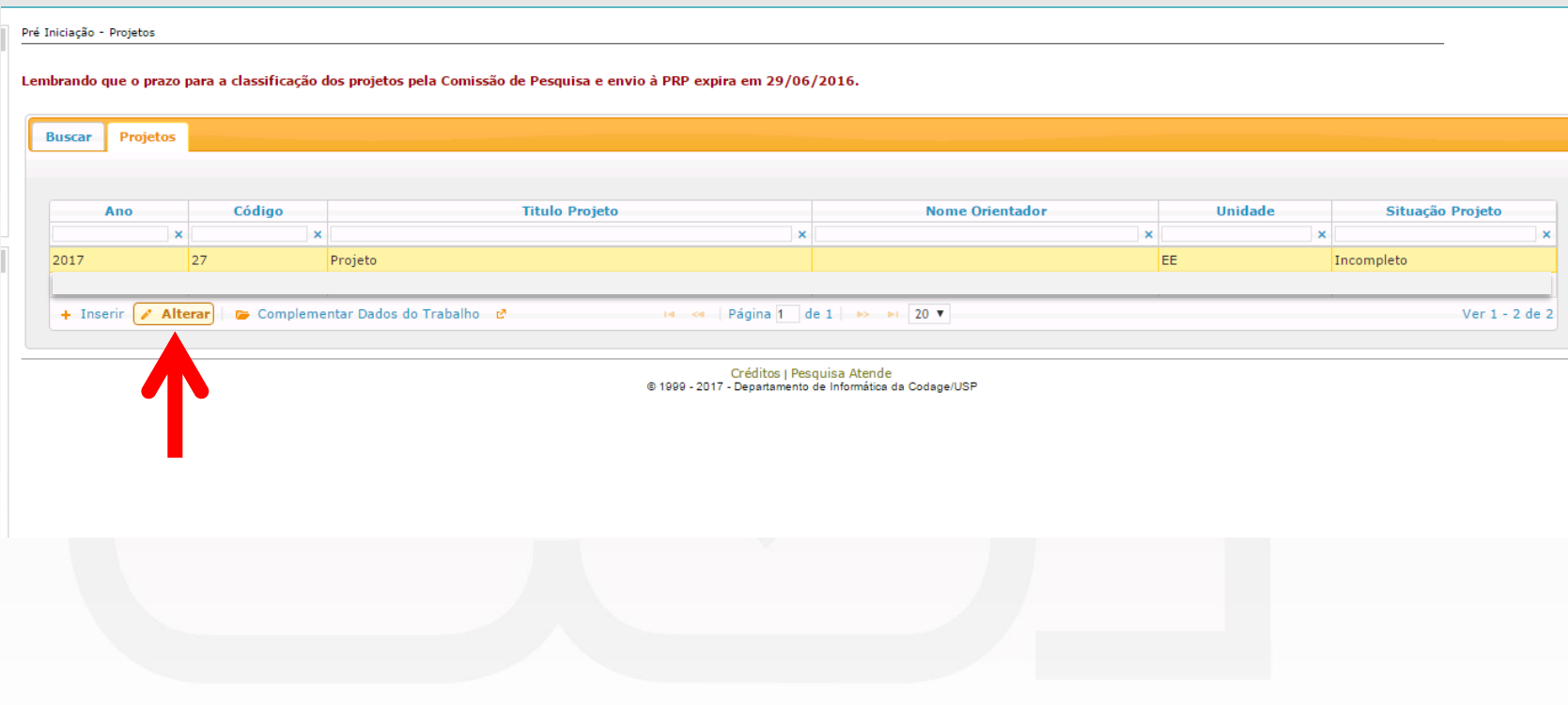

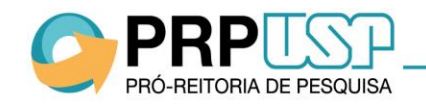

#### **1.2 Aba Orientador**

Se o docente estiver fazendo o cadastro, a aba "Orientador" já estará preenchida:

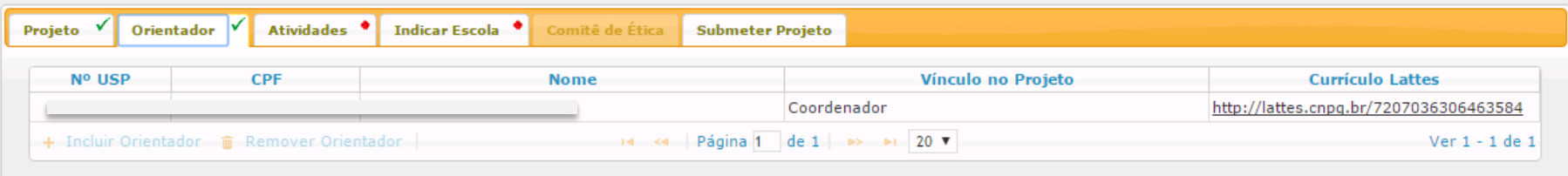

Se a Comissão de Pesquisa estiver fazendo o cadastro, é necessário clicar em "Incluir Orientador". Informe o número USP do docente e clique em "Salvar".

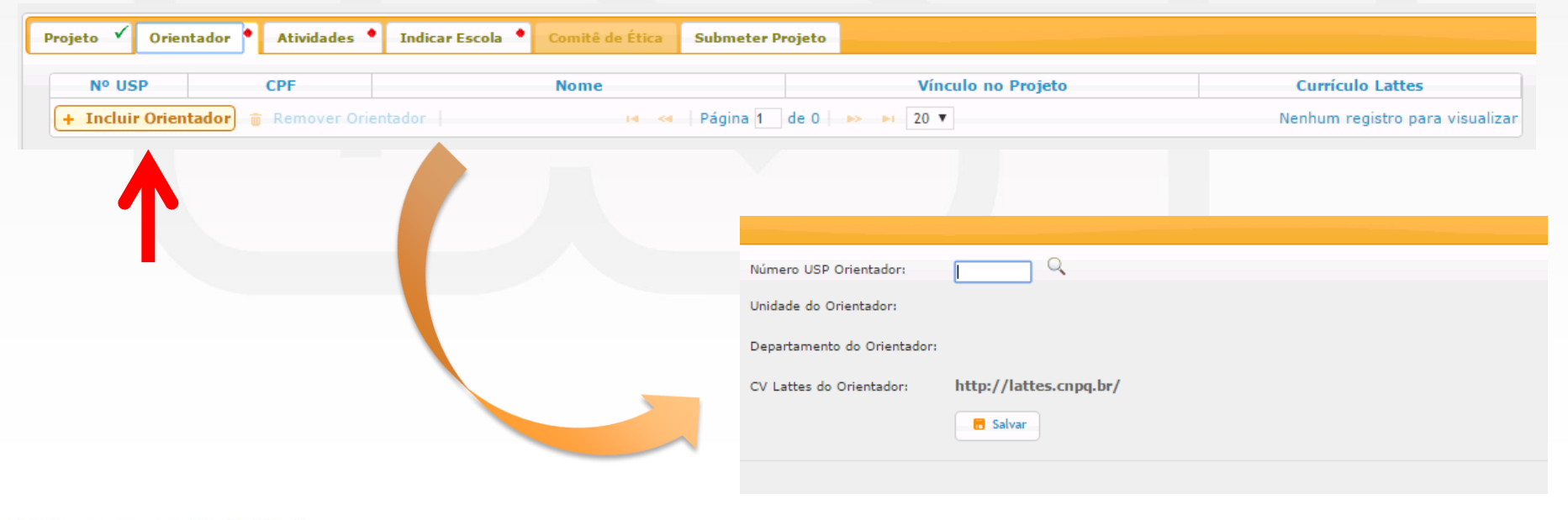

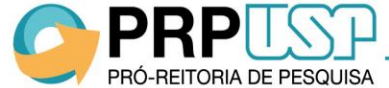

#### **1.3 Aba Atividades**

Na aba "Atividades", preencha as informações solicitadas e clique em "Salvar".

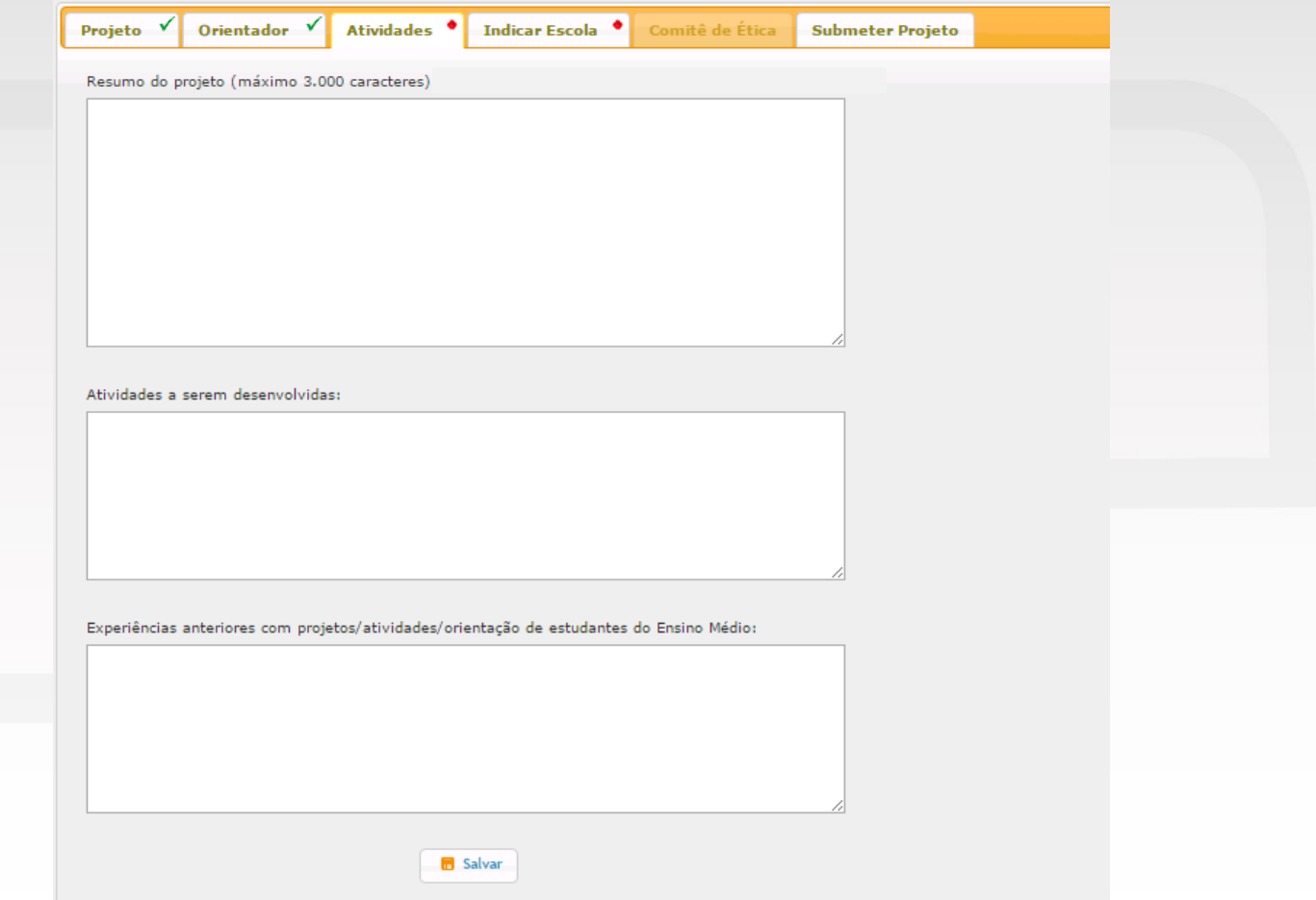

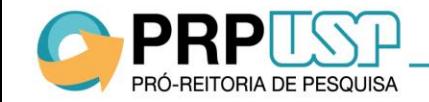

#### **1.4 Aba Indicar Escola**

Na aba "Indicar Escola", clique em "Indicar Escolas". Selecione a escola e informe o nome do professor supervisor (caso haja mais de um, separe os nomes com ponto e vírgula). Clique em "Salvar".

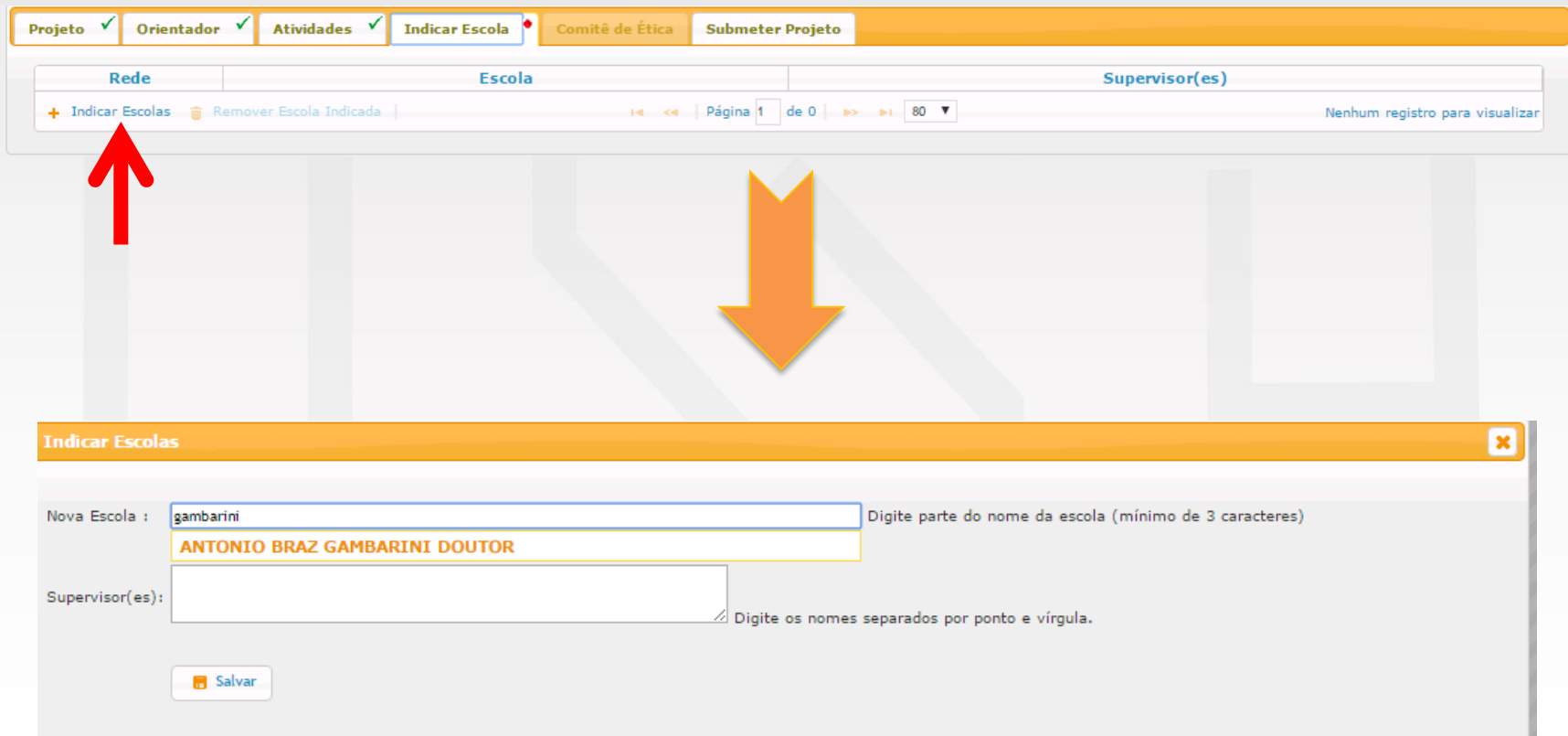

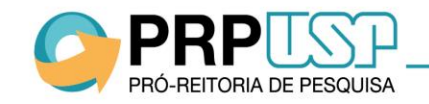

#### **5. Aba Comitê de Ética**

PRÓ-REITORIA DE PESQUISA

Se o projeto precisa ser aprovado por Comitê de Ética, insira as informações na aba "Comitê de Ética": selecione o tipo de Comitê, informe os dados solicitados e anexe o arquivo de submissão. Clique em "Inserir".

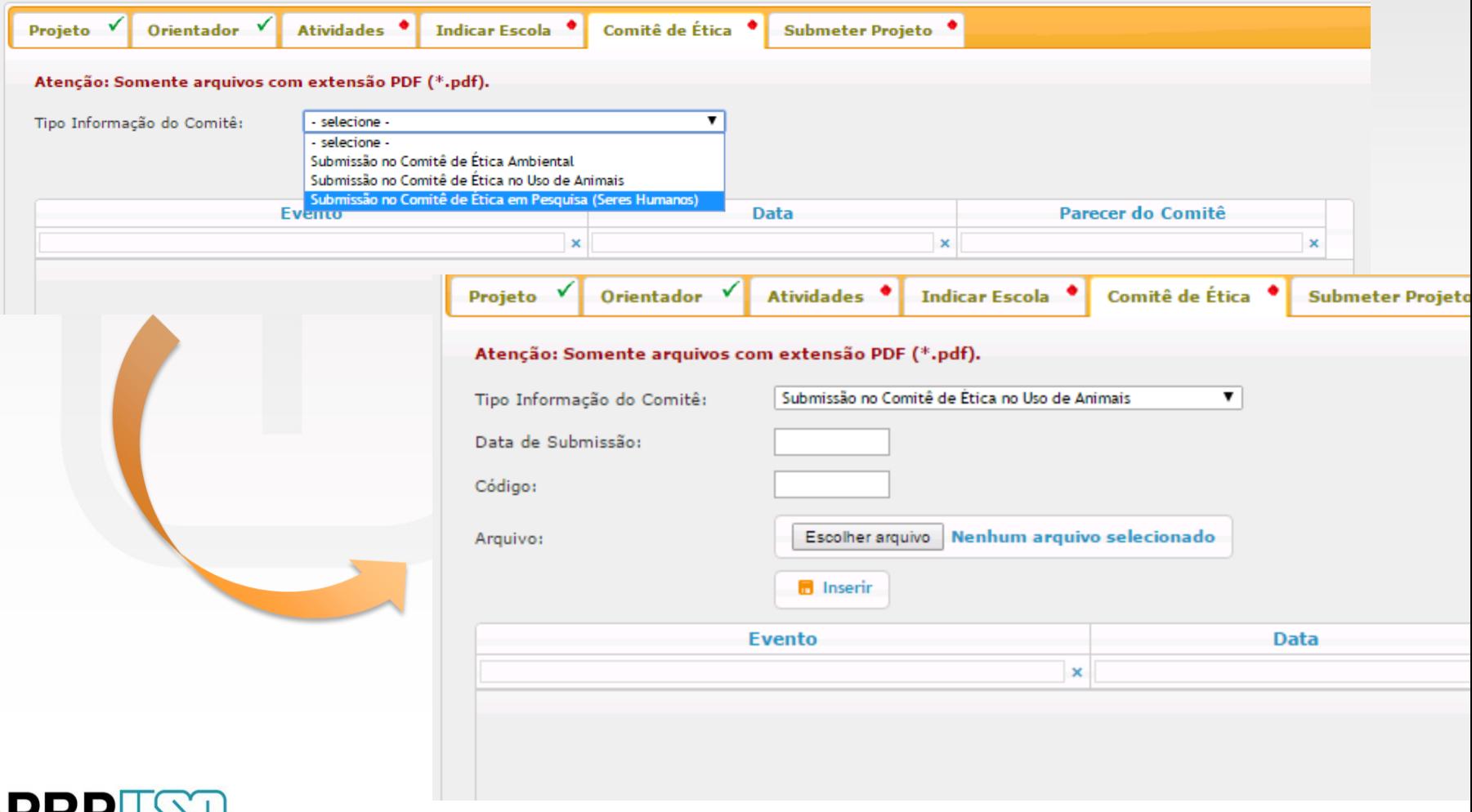

 $1<sub>0</sub>$ 

#### **1.5 Aba Comitê de Ética**

Se o projeto já foi aprovado pelo Comitê de Ética, selecione "Parecer do Comitê..." e insira o documento de aprovação. A aprovação poderá ser inserida até a entrega do primeiro relatório semestral.

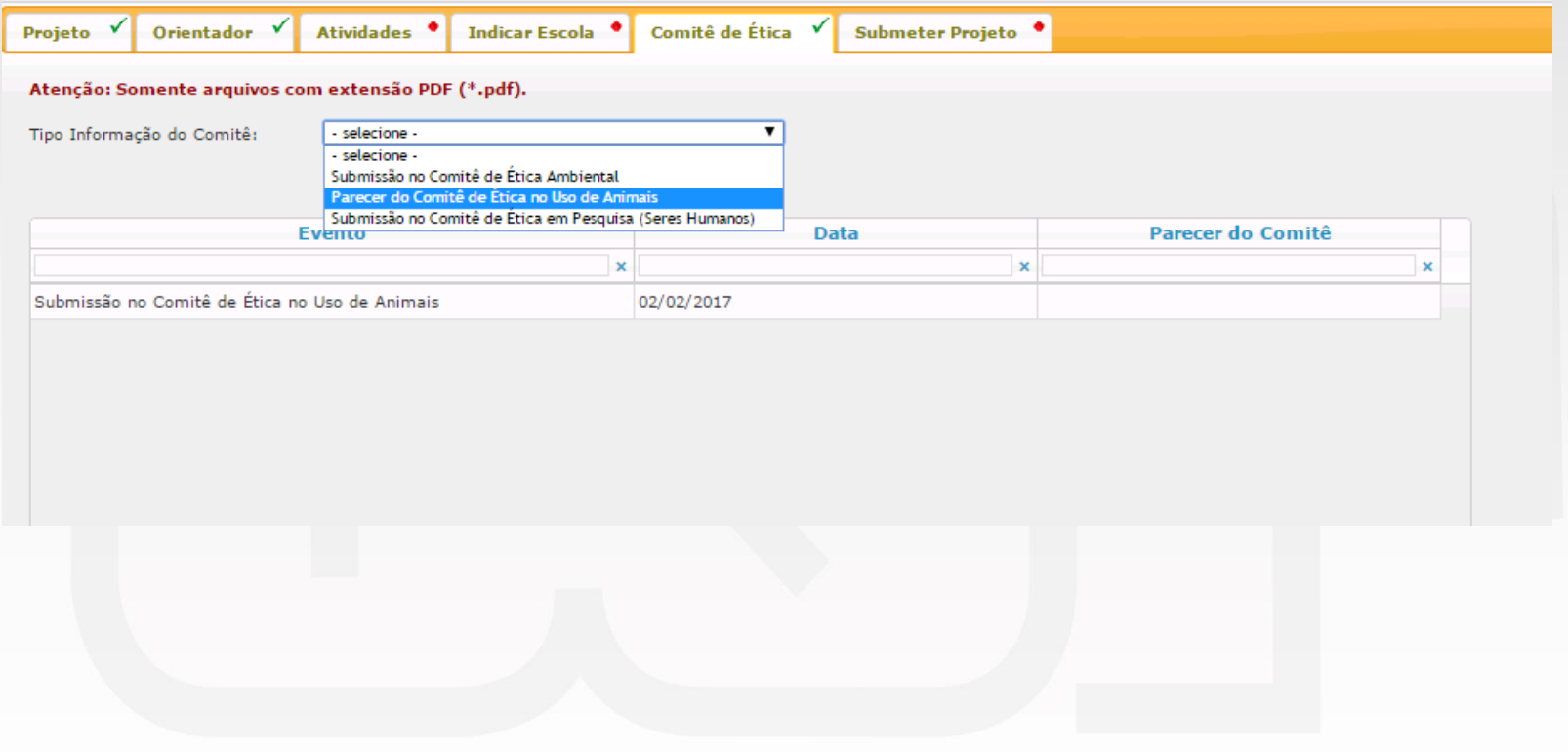

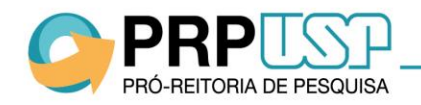

#### **1.6 Aba Submeter Projeto**

Quando todas as informações forem inseridas, clique em "Submeter Projeto".

**Atenção:** Não será possível alterar os dados após a submissão do projeto.

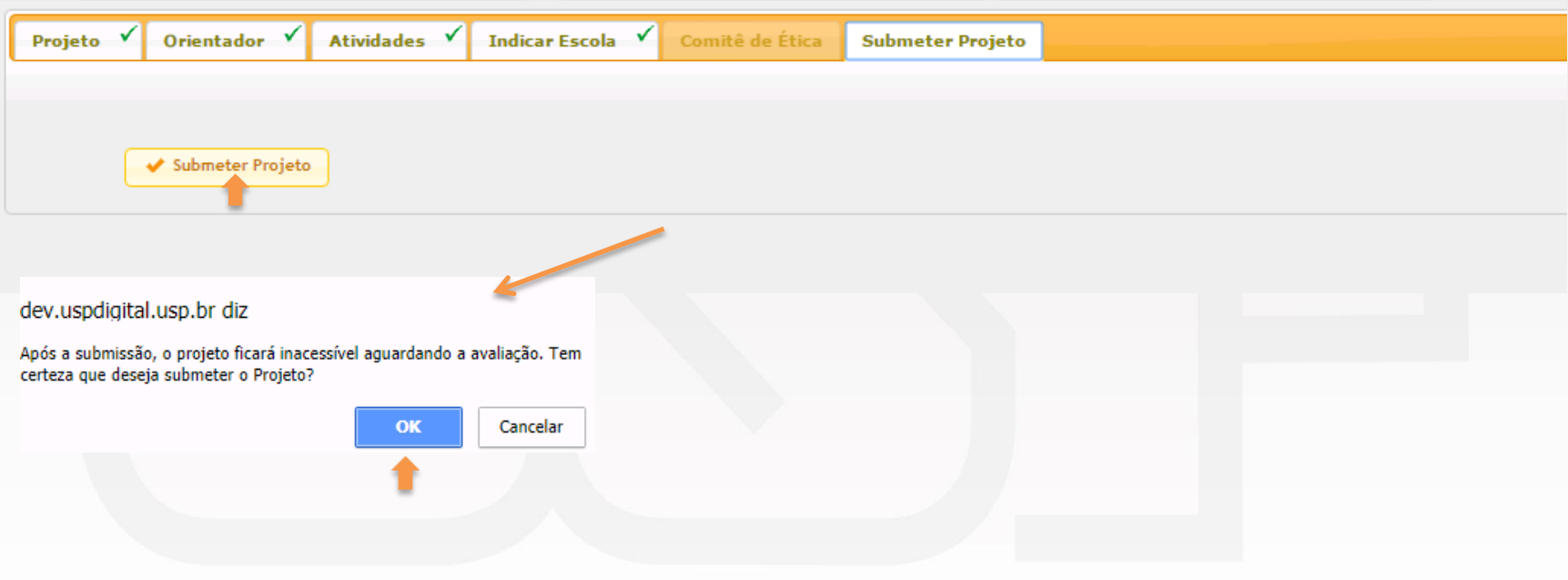

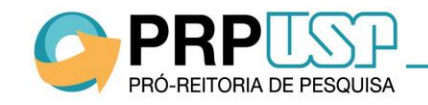

#### **1.7 Visualizar Projeto**

A situação do projeto será "Inscrito". Não será possível alterar os dados. Para consultar, clique sobre o título do projeto e em "Visualizar Projeto".

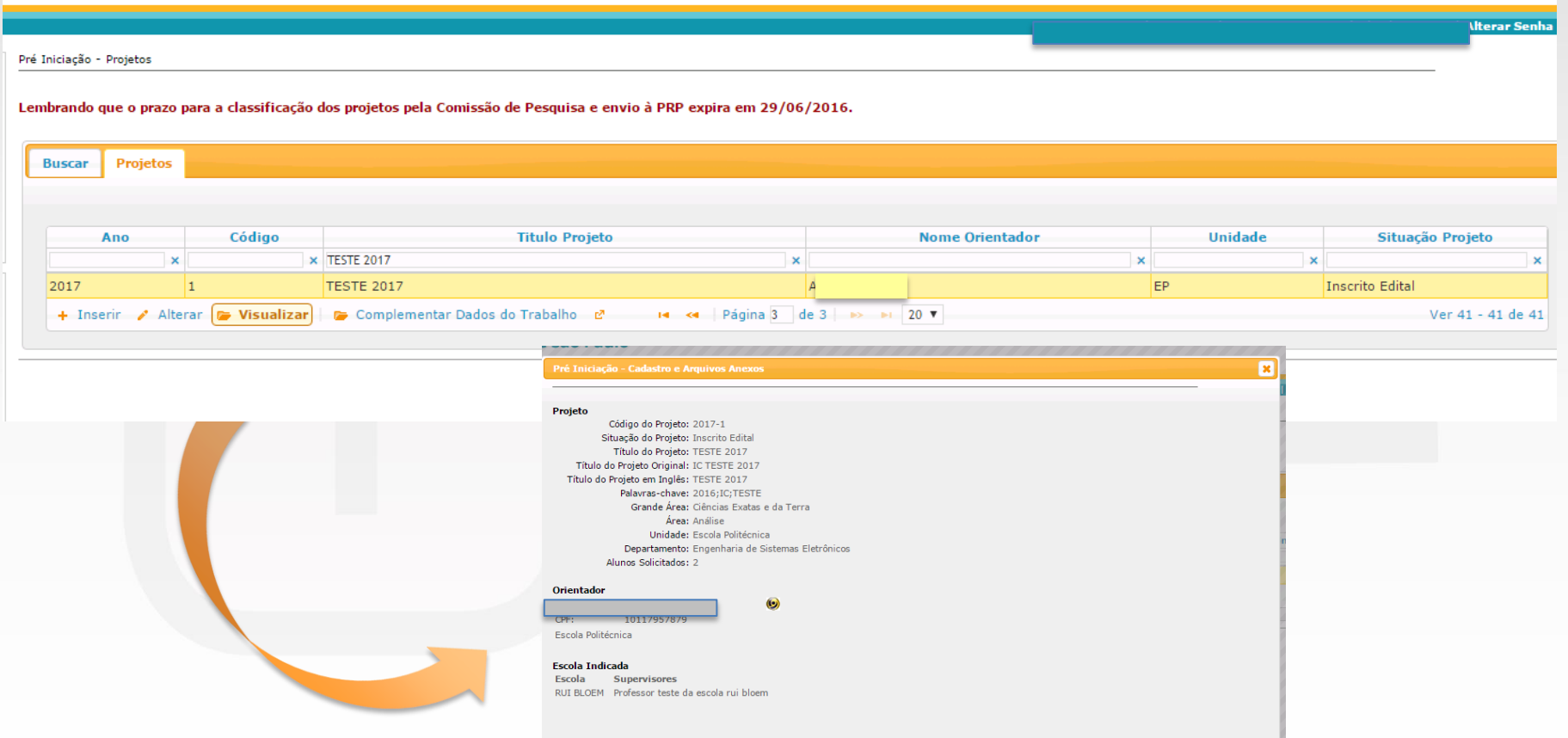

OBS.: Após a submissão, o projeto será **avaliado** por parecerista indicado pela Comissão de Pesquisa. Se aprovado, será classificado conforme critérios de priorização da Comissão de Pesquisa.

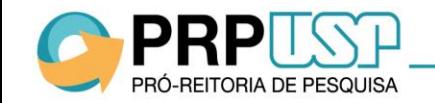

#### **1.8.Desistência de Bolsa**

PRÓ-REITORIA DE PESQUISA

### 1.8.1 - Desistir do projeto -> o aluno não participará mais do projeto, deverá ser inserido outro aluno.

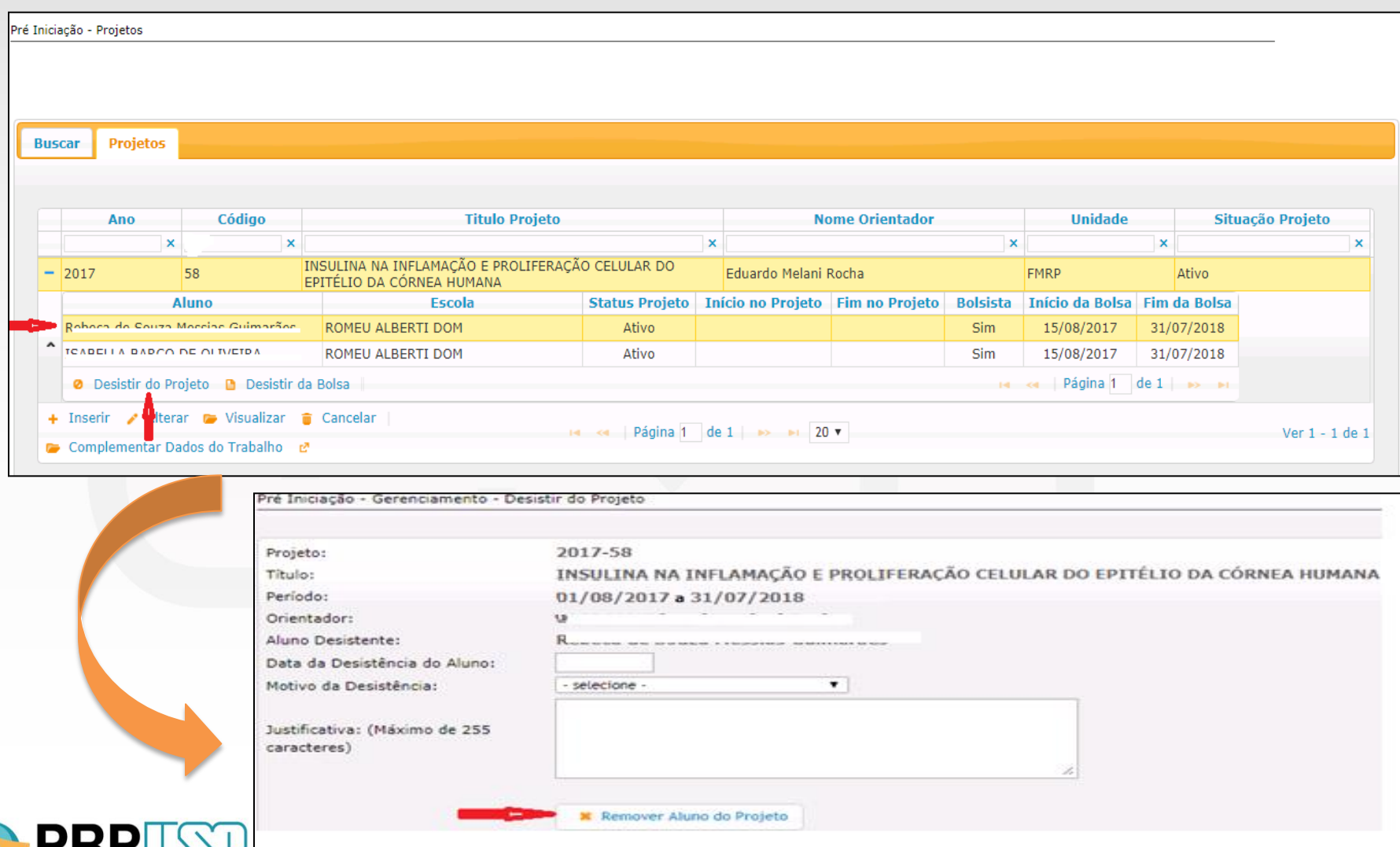

## 1.8.2 - Desistir da bolsa-> o aluno continuará no projeto , mas sem bolsa.

**PRP** 

PRÓ-REITORIA DE PESQUISA

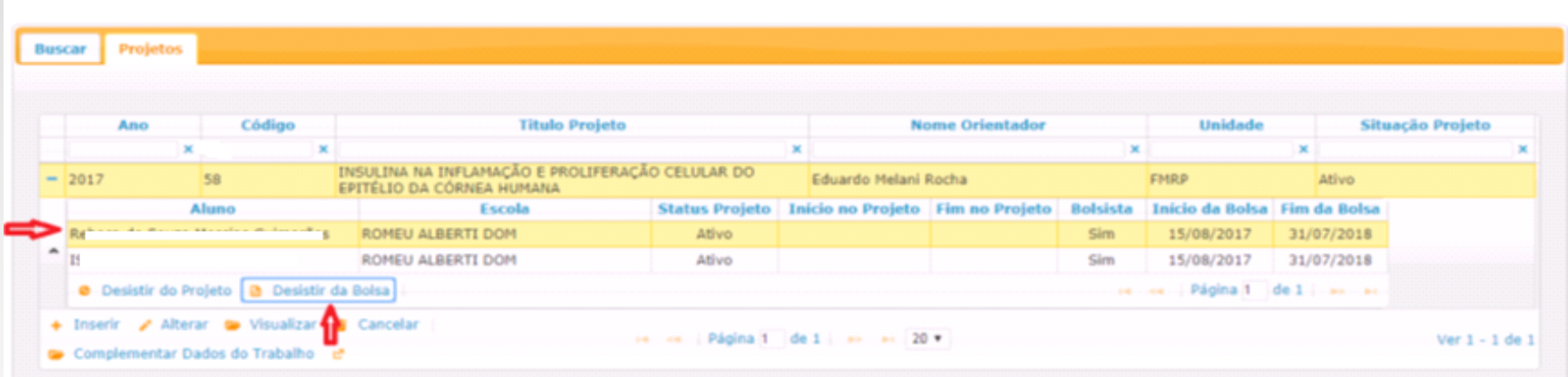

#### **Desistir da bolsa**

Pré Iniciação - Gerenciamento - Desistir da Bolsa

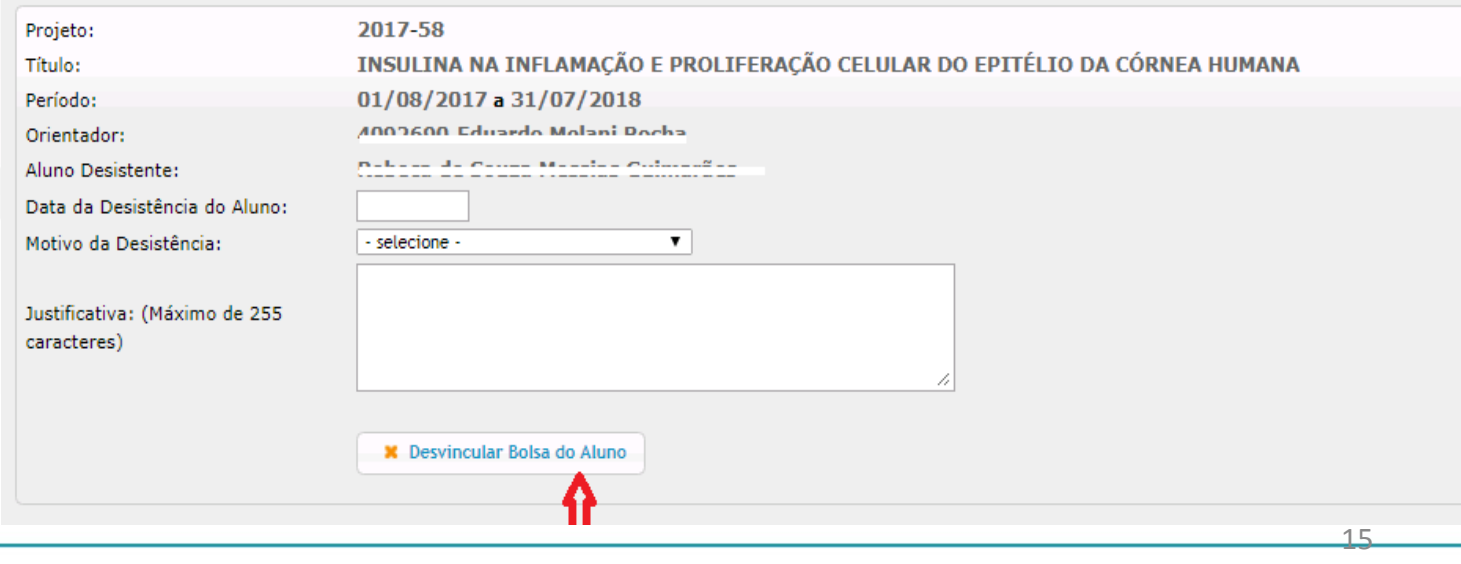

### **1.9. Cancelamento do projeto**

Existe uma ou mais bolsas associadas a este projeto. Após o cancelamento do projeto a bolsa ficará disponível para ser utilizada em outro projeto.

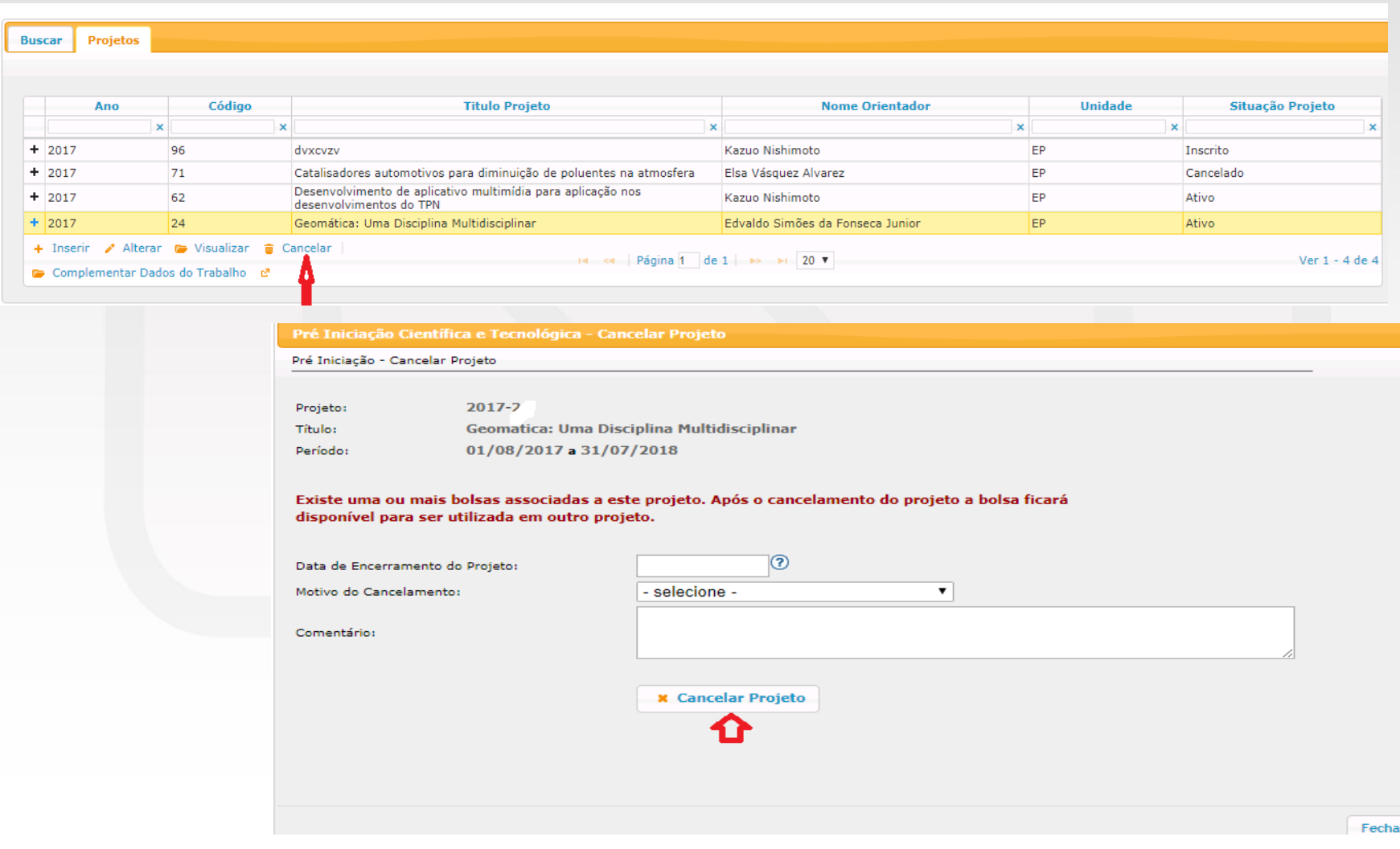

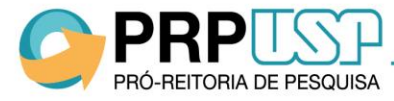